**MAURITIUS FIRE AND RESCUE SERVICE**

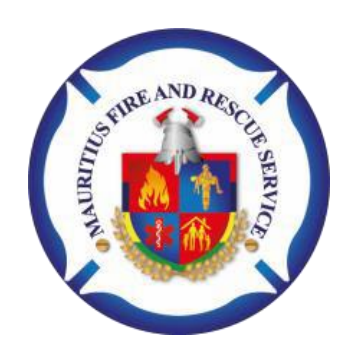

# GUIDELINE FOR ONLINE APPLICATION OF FIRE CERTIFICATE

Version 1.0 9-13-2021

# Table of Contents

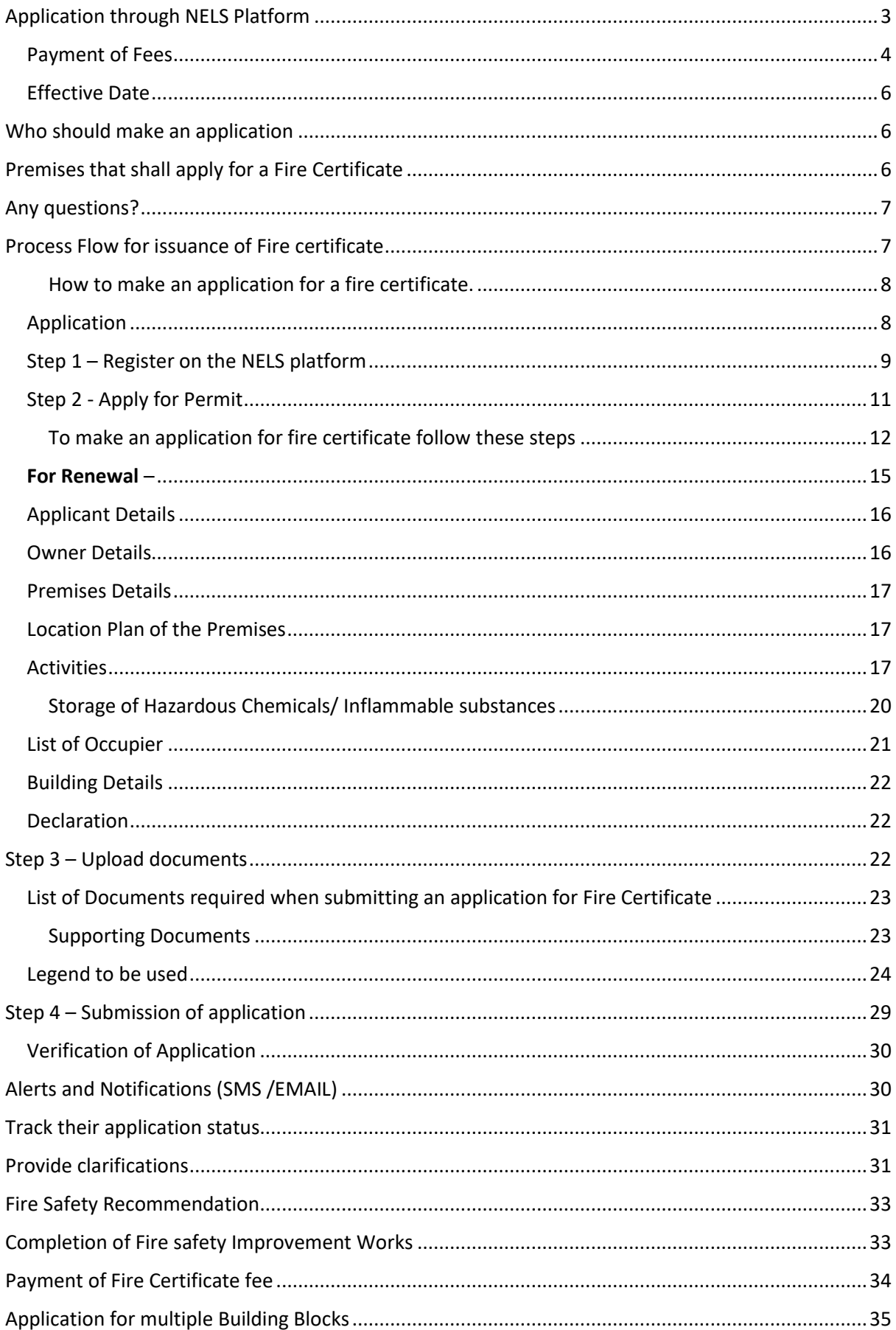

# <span id="page-2-0"></span>Application through NELS Platform

The National Electronic Licensing System (NELS) developed and hosted by the Economic Development Board (EDB) is a centralised platform for application, payment, processing and determination of business - related licences in Mauritius.

The platform enables online:

Application, determination, payment and issuance of various Electronic permits and licences.

 $\neg$  Monitoring and tracking of applications.

#### **The Business Portal Menus provide the following:**

Apply for Fire Certificate Apply for Renewal of Fire Certificate Upload Documents Receive Notifications Provides Clarifications, Information or Additional Documents View Application View Status of Application Pay appropriate Fee upon approval Download Fire Certificate

#### **Notes to applicant**

The Mauritius Fire and Rescue Service Guide explains who shall make an application for a fire certificate and the procedures involved to submit an application. It provides a simple, step by step guide to applicants in the processing of applications. You can use this Guide as a check list for completing and submitting supporting documentation. If your application contains all the required information, documents and particulars, the Authority can determine it without delay.

An application for a fire certificate is required under Section 19 of the Mauritius Fire and Rescue Service Act 2013 and the Mauritius Fire and Rescue Service (Fire Safety Plan and Fire Certificate) Regulations 2018 and Mauritius Fire and Rescue Service (Fire Safety Plan and Fire Certificate) Amendment Regulations 2021.

A Fire Certificate shall be valid for a period of not less than one year nor more than 3 years, depending on the risk assessment of the premises to which they relate.

#### <span id="page-3-0"></span>Payment of Fees

Applicant will be able to do online or manual payment.

Online payment will be effected by credit card.

For manual payment - cash / office cheque, applicant will have to download the automatically generated payment voucher from NELS and present it to the cash office found on  $6<sup>th</sup>$  floor, Head Office of the MFRS -Atalian Tower 57, Labourdonnais Street, Port Louis, where a payment receipt will be handed to him upon payment of the fees.

Re inspection will not be effected until re inspection fee is paid.

There is no function for refund, underpayment or re calculation of application, re inspection of fire certificate fee on the system.

#### **Fees**

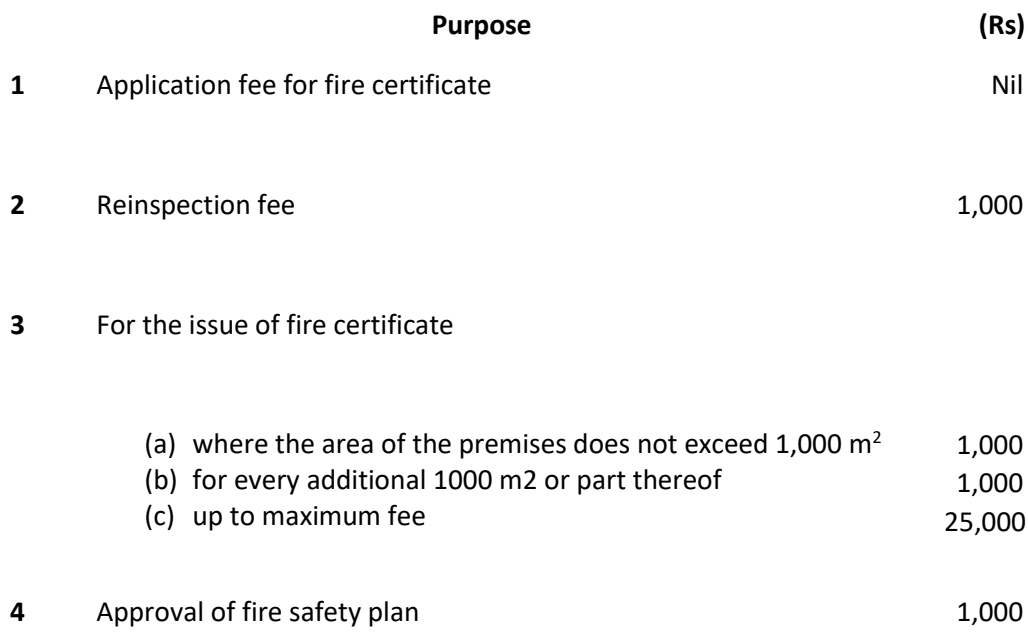

#### <span id="page-5-0"></span>Effective Date

Where an application is complete, an effective date will be assigned to the application. An application for a fire certificate **shall lapse at the end of 6 months from the effective date.**

## <span id="page-5-1"></span>Who should make an application

The person who, for the time being, owns or is entitled to receive the rent in respect of the premises on his own account, or as an agent or a trustee for any other person: and includes where the premises are not occupied by the owner, the occupier.

If, however the premises have only one occupier, the occupier can apply for a Fire Certificate but should submit the owner consentment that he is authorise to apply for the Fire certificate, copy of owner ID and a letter that he will implement all fire safety requirements imposed by the MFRS.

If, however the premises are owned by different occupier, a Syndic shall be formed to make an application.

Owner can make application for part of a building, where remaining parts are unoccupied or private residence.

## <span id="page-5-2"></span>Premises that shall apply for a Fire Certificate

- 1. Residential premises exceeding 7 storeys
- 2. Commercial premises
- 3. Industrial premises
- 4. Premises where explosives are used or stored and which require a license under the Explosives Act
- 5. Premises where highly inflammable liquid or gas or dangerous chemical, biological, radiological, nuclear or hazardous materials is used or stored.
- 6. Any premises other than those specified in items 1 to 3 to which the public has access.

Premises includes-

- a) a building
- b) land, whether built or not
- c) a tent
- d) a swimming pool
- e) a ship or vessel of any description, including a boathouse, and
- f) any other moveable structure or vehicle.

## <span id="page-6-0"></span>Any questions?

If you need more information or advice, contact Fire Safety Division – IT Unit, Mauritius Fire and Rescue Service – on 2109617.

E-Mail Address – itunitfsd@gmail.com

## <span id="page-6-1"></span>Process Flow for issuance of Fire certificate

Applicant makes an application and submit relevant documents.

MFRS verify the application and documents.

If application satisfactory, an effective date will be assigned to the application and the application will be valid for a period of six months.

Else Applicant will need to submit further clarification and documents. If within a delay of two weeks, applicant has not revert back, the application will be set aside.

An officer will contact the applicant and schedule a site visit.

An officer will conduct a site visit.

If premise satisfy fire safety norms, Applicant will receive a payment voucher. The payment shall be effected within the delay of six month.

Else, applicant will receive a recommendation to implement fire safety requirement. Applicant are requested to complete all recommendation and get back to MFRS two weeks before the expiry date.

Applicant effect payment for Fire certificate – Fire certificate will be issued.

Applicant effect payment for re inspection – An officer will contact and schedule a site visit.

<span id="page-7-0"></span>How to make an application for a fire certificate.

- (i) Fill in Application Form
- (ii) Submit the relevant documents

#### <span id="page-7-1"></span>Application

- 1. Application should be made through NELS at Https://business.edbmauritius.org
- 2. If applicant is already a registered user on the National Electronic Licensing System, click on "LOGIN" to the system.
- 3. If applicant is not registered with the National Electronic Licensing System, click on "REGISTER" to register with the system.

Note: Applicant are advised to contact the Economic Development Board for any query pertaining to problem with regard to login and registration at:

- • [https://edbmauritius.atlassian.net/servicedesk/customer/porta l/13](https://edbmauritius.atlassian.net/servicedesk/customer/porta%20l/13)
- Email: [nels@edbmauritius.org:](mailto:nels@edbmauritius.org)

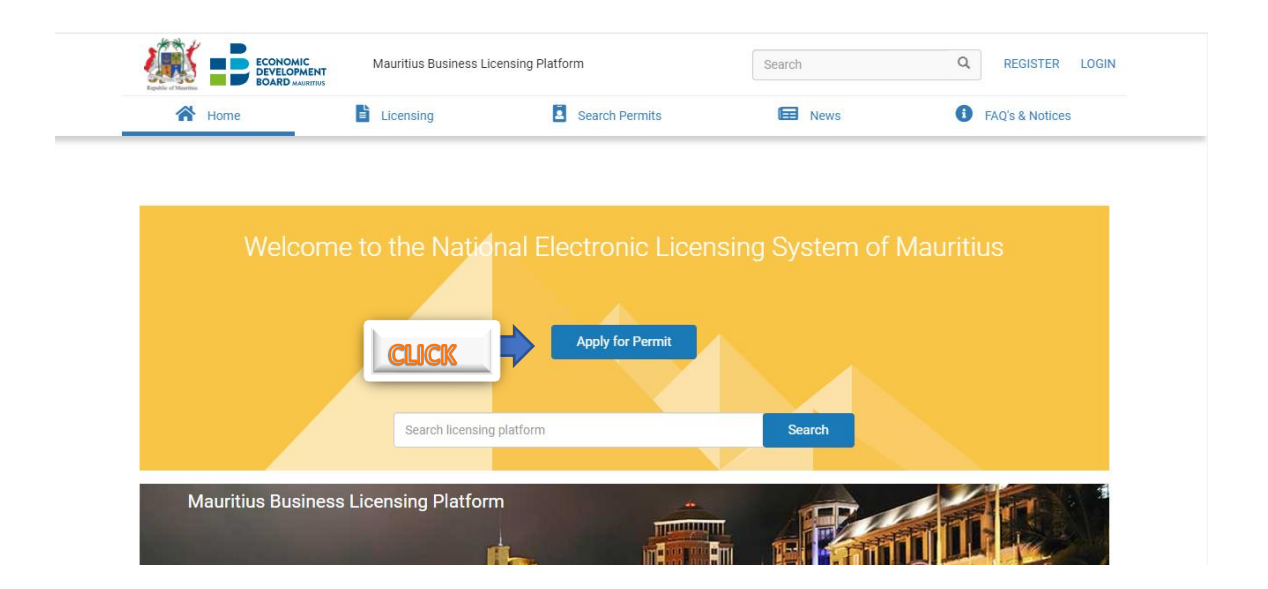

#### Note:

- (i) A first time user needs to register on the National Electronic Licensing System (NELS) to be able to login and submit application.
- (ii) All correspondences will be sent to the registered email address

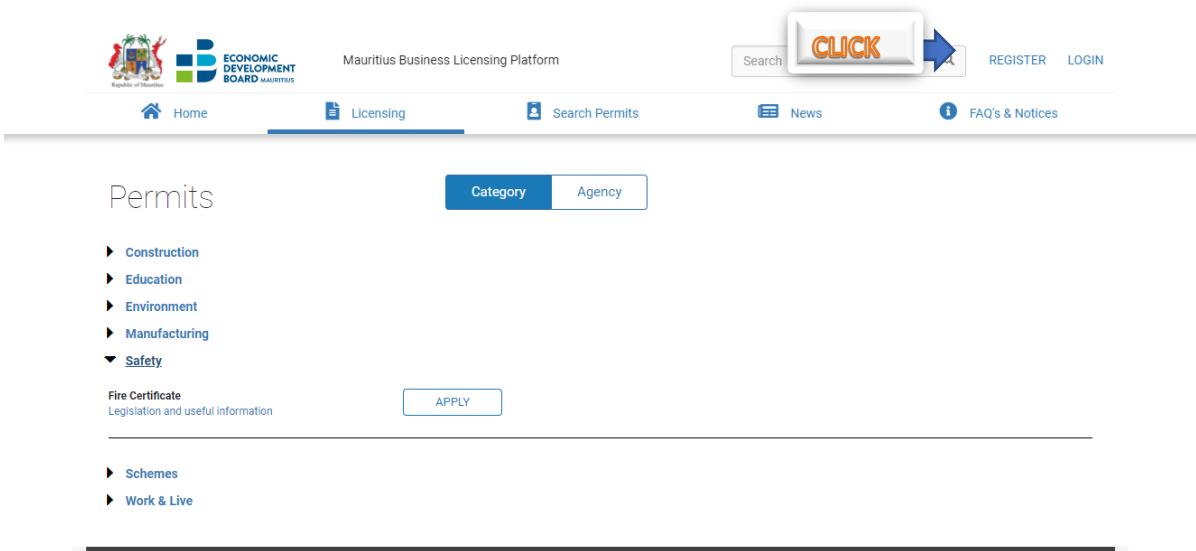

#### <span id="page-8-0"></span>Step 1 – Register on the NELS platform

**On click on the register, applicant will need to fill the form**

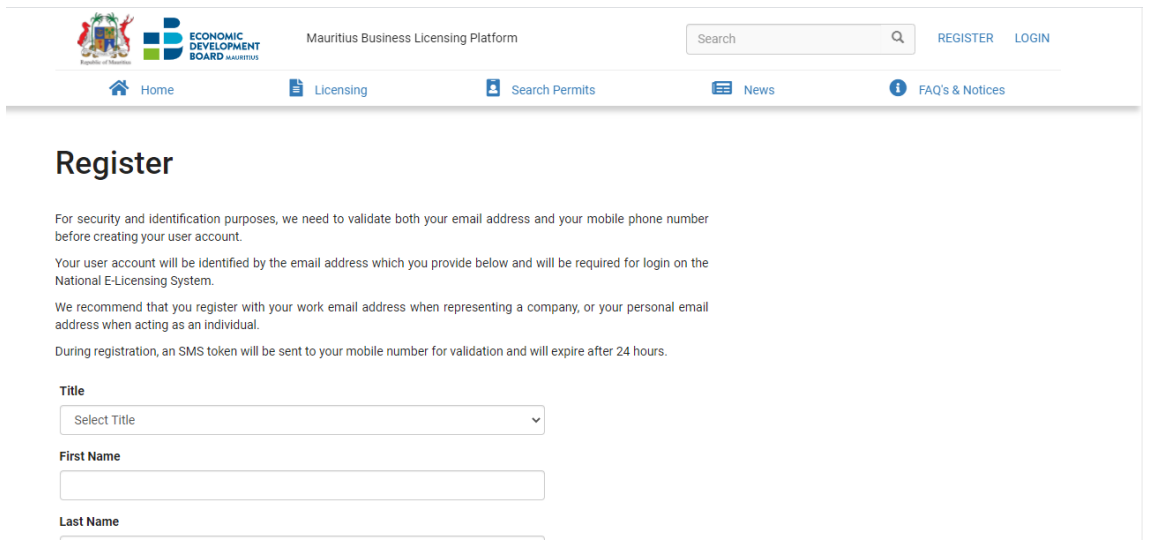

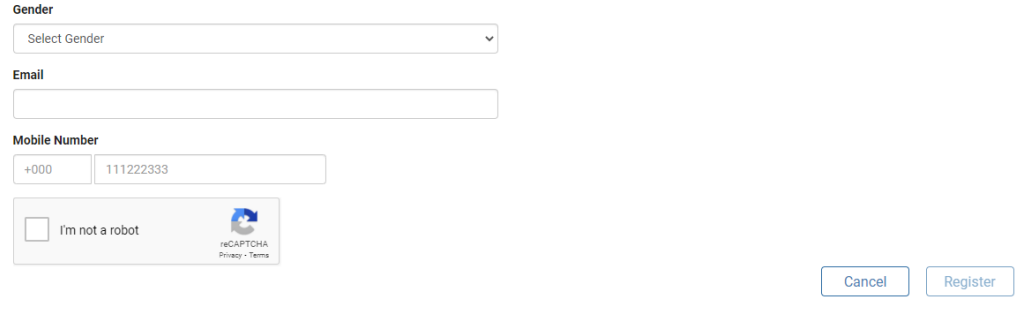

## On click on the register the account activation form will be shown

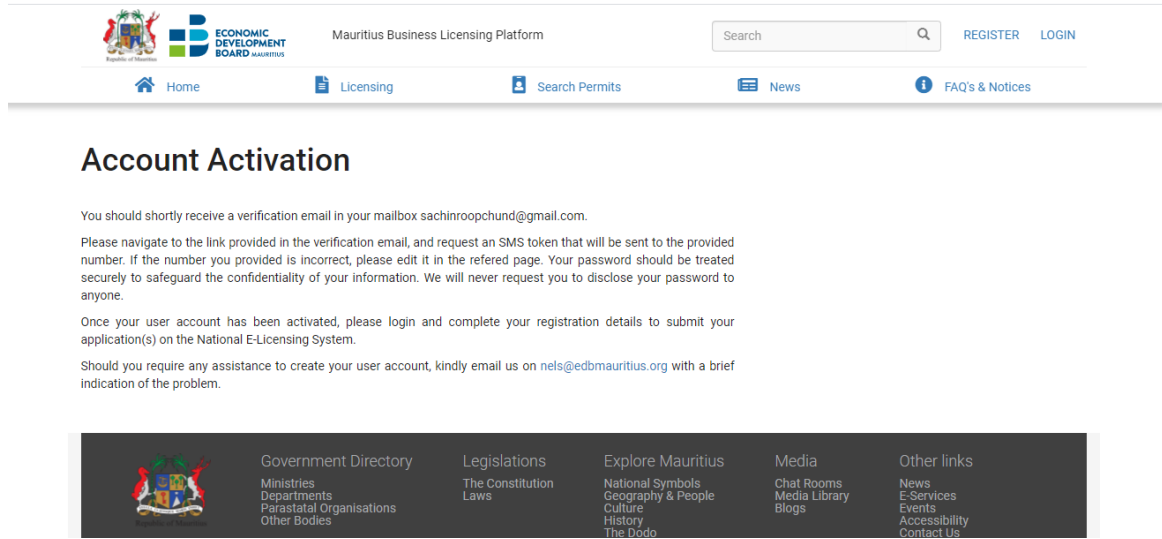

Applicant will need to log in the mail address given.

To complete the activation, applicant need to click the activation link.

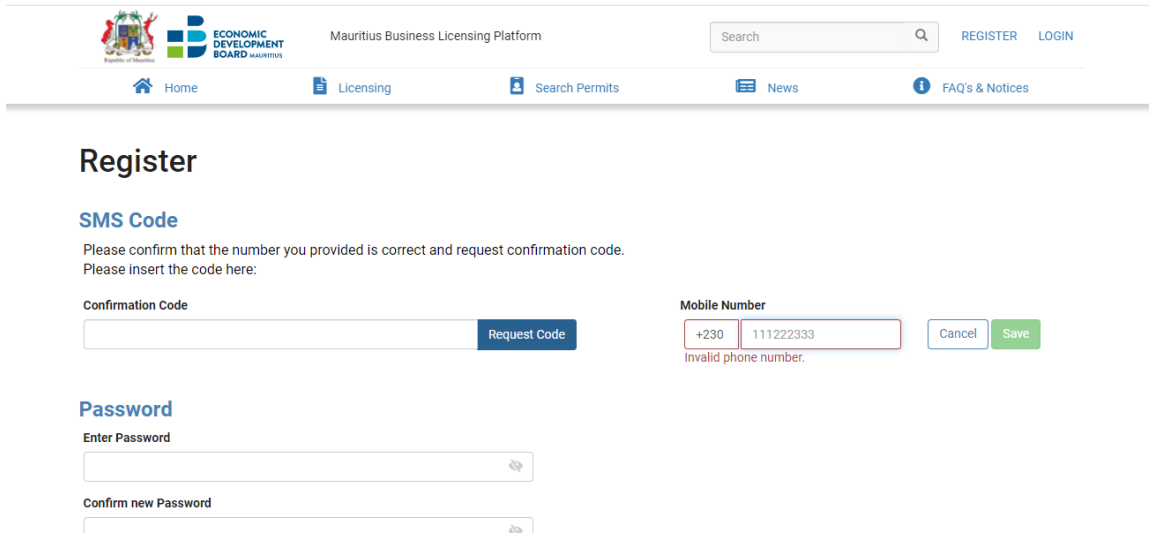

- 1. The applicant clicks on "Request Code" to receive the confirmation code on the mobile number input.
- 2. He will have to create a password for the account and confirm it on the system.

3. Once the "Submit" button is clicked, the registration process is deemed complete and the applicant can log in on the E-Licensing Platform to apply.

#### <span id="page-10-0"></span>Step 2 - Apply for Permit

1. Applicant needs to click "Apply for Permit"

2. Applicant logs in to Business Portal by inserting his/her username (e-mail address of applicant) and password;

- 3. Click on the option "Licensing tab"
- 4. Select "Safety" section under "Category"
- 5. Click on the button "Apply" next to "Fire Certificate"

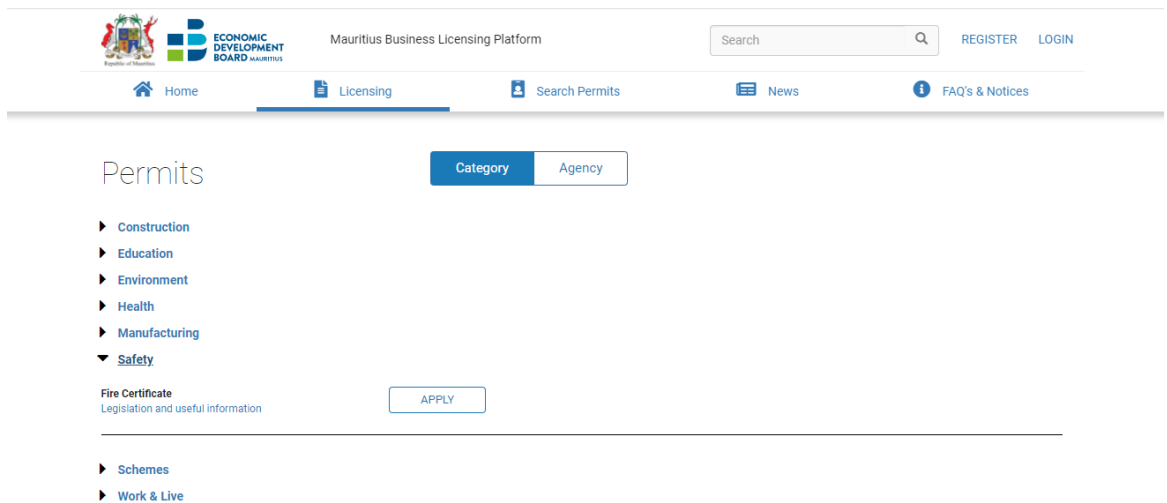

<span id="page-11-0"></span>The Application form consist of four sections:

- Applicant Details
- Owner Details
- Premises Details
- Supporting Documents

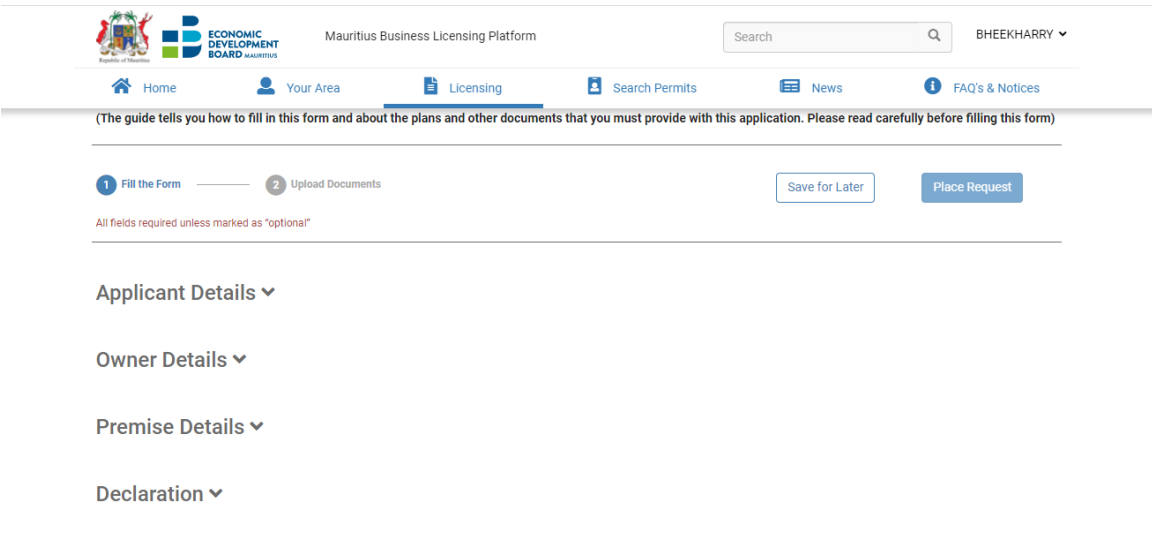

Before filling in the application form, a check is being made to determine whether it is a new or renewal process. The applicant will have to confirm whether a Fire Certificate exist for the premises for which the application is being made.

For New application - Applicant will need to select No and a blank application form will be presented to the applicant.

![](_page_12_Picture_0.jpeg)

If a Fire Certificate exists for the same premises, the Fire certificate number and the expiry date of the existing Fire certificate will have to be entered by the applicant.

The applicant will have to choose the reason for which the application is being made.

The options are:

- Change in structure of building
- Increase in number of occupants on the premises
- Change in activity conducted on premises
- Previous Fire Certificate has been revoked
- Change in ownership of premises
- Fire Certificate expired

The applicant may select multiple options from the list except if he chooses option "revoke" or "None of the above"

Once all the information has been filled, applicant will need to click the button 'Next'

![](_page_13_Picture_0.jpeg)

![](_page_13_Picture_26.jpeg)

#### <span id="page-14-0"></span>For Renewal –

An owner shall, 60 days before the expiry of the validity of a fire certificate, apply for the renewal of the certificate.

Applicant will need to select "Yes" and None of the above.

If a previous application has been done manually for the same premises, the applicant will enter his Fire Certificate Number and its expiry date. These details will be cross-checked against the data present in our system. If no entry has been found, an error message will be displayed

All the options, except the last one, presented in the question regarding the reasons for applying the Fire Certificate will be equivalent to the application of a New Fire Certificate. If the last option is chosen, the application will be equivalent to a renewal.

If manually has been chosen for previous application was done, then applicant has to fill the form and submit all documents required.

![](_page_14_Picture_6.jpeg)

#### <span id="page-15-0"></span>Applicant Details

The applicant can be an individual, company or others.

There are four distinct mandatory identification requirements for the applicant:

- (i) Individual applicant (Mauritian) An Individual is identified by the National ID Number (NID) – ID Should be **block letter and applicant shall click on refresh button.**
- (ii) Individual applicant (Foreigner) An individual is identified by the passport number.
- (iii) A 'Company' applicant (registered as company) is identified by the Business Registration Number (BRN) - **applicant shall click on refresh button.**
- (iv)'Others' applicant Trust/ Non Governmental Organisation, Government institution. The registered number will be an optional.

For Government premises, applicant will need to select others and select if the premises owned by Government of Mauritius?

![](_page_15_Picture_8.jpeg)

#### <span id="page-15-1"></span>Owner Details

The fields will vary based on the type of the owner. If the answer to the question 'Are You the owner of the premises?' is true, then the whole section will be populated with values obtained from the 'Applicant Details' Section. If the answer is no, applicant will have to submit a consent letter from the owner authorising him to make the application.

#### <span id="page-16-0"></span>Premises Details

The fields 'Postal Address', 'Local Authority' and 'post code' will be pre filled if the answer to the question 'Is the address of the premises same as the owner's address?' is 'Yes'

**Name of Premise:** *Insert name of the premise/ Building Eg ACB Building or ACB Tower.*

**Postal Address:** *Applicant will need to ensure that the full address of the premise is entered in the postal address field, as this address will populate on the Fire certificate.*

#### <span id="page-16-1"></span>Location Plan of the Premises

The applicant needs to move the marker and place it at the exact location of the premise.

![](_page_16_Picture_85.jpeg)

#### <span id="page-16-2"></span>Activities

The applicant will have to choose the activities that will be carried out in the premises. Multiple activities could be chosen from the following list:

- Educational Institution This include preschools, childcare, primary-elementary schools, secondary- schools, vocational institutions, Polytechnics and universities.
- Employees' Lodging Accommodation
- Factory & Industrial Premises Any premises with manufacturing, processing, servicing or testing activities.
- Health Care institution including hospitals, clinics, polyclinics, Mediclinic, laboratory services.
- Office
- Petroleum Service Station
- Place of Public Resort premises used for social, recreational or business purpose to include hotels, holiday resorts, boarding house, service apartments, convention centre, private clubs, community centres, museums, public art galleries, exhibition centres, theatres, cinemas, concert halls, public libraries, religious buildings, recreational buildings, amusement centres, hawkers centres, bus terminals, train stations, airport and ferry terminals.
- Residential Care Home
- Residential Purpose
- Restaurant & Food Outlets
- Shop & commercial
- Sport Complex
- Storage of hazardous chemicals
- Storage of inflammable Substances and Inflammable gas
- Storage other than inflammable substances.
- Others

If the option 'Others' is chosen, applicant will need to specify the activity.

If the option 'Employee's Lodging Accommodation' is chosen from the list, applicant will need to insert the ' Maximum number of lodgers'

If the Petroleum Service Station is chosen, applicant will need to fill the number of tank, capacity and class.

![](_page_18_Picture_46.jpeg)

If storage of hazardous chemical is chosen, applicant will need to fill the name of product, quantity in Kg or Litres or quantity in packets.

![](_page_18_Picture_47.jpeg)

If storage of inflammable substance and inflammable gas is chosen, applicant will need to fill

- a) inflammable substance
	- the name of product, quantity in Kg or Litres or quantity in packets.
- b) Inflammable gas
	- The quantity of inflammable gas to be stored in KG or vessel

![](_page_19_Picture_20.jpeg)

#### <span id="page-19-0"></span>Storage of Hazardous Chemicals/ Inflammable substances

Where storage of hazardous chemicals, storage of inflammable Substances and Inflammable gas or Storage other than inflammable substances have been selected, applicant need to ensure that all cells which is not applicable in the table to be fill with zero.

### <span id="page-20-0"></span>List of Occupier

Applicant will need to fill the occupiers in the building.

If the building is occupied by the owner itself, the occupier will be the owner.

For employee lodging accommodation, if the premise is lease, the occupier will be the company leasing the building.

Floor level – Insert Basement, ground floor, Mezzanine, first floor

Occupier – Insert Name of occupier

Activity – Insert the activity that will be carried out

Number of persons – Insert the maximum number of person that will occupy in the premise. (Staff and visitors)

![](_page_20_Picture_54.jpeg)

#### <span id="page-21-0"></span>Building Details

Applicant will need to select the structure of the building from the list concrete, portal frame, stone, unfenestrated, wooden and if others is chosen, applicant will need to specify.

If cladding is available in the building, applicant will need to specify the type of cladding.

Applicant will need to insert:

- Number of basement storey Number of floor(s) below ground level.
- Number of floor from ground level (Including ground floor) (e.g Ground, First, Second and Third floor – to insert 4).
- Height of Building above ground level (including ground floor) in meter. For Ground Floor, height is approximately 3 meter.
- Total floor area to be certified  $m^2$  To calculate total surface area of all floor to be certified.
- Number of floor to be certified. -To insert number of floor to be certified.
- Specified floor to be certified- Insert the floor that will need to be certified (Eg) Ground, Mezzanine and first floor)

#### <span id="page-21-1"></span>**Declaration**

Applicant will need to certify that all information given are true and correct by selecting I agree to the above.

## <span id="page-21-2"></span>Step 3 – Upload documents

Uploading of Documents is mandatory for submission of application.

Ensure that the "Fill the Form" button is green, then you can click on the button "Upload Document" at the top of the form to upload all required documents. If the button is "orange" then you need to go back on the application form to see whether there is any missing information

#### **Upload documents:**

To upload a file, the applicant either selects the option to browse files or to drag the file and drop it in the correspondent document box;

Applicant can upload one or more files for each document.

#### <span id="page-22-0"></span>List of Documents required when submitting an application for Fire Certificate

• Site Plan – Plan indicate clearly the name and location of each building forming the integral part of the premise.

- Location Plan -Plan showing the path taken to reach the premises
- Architectural layout plan of each floor of the premise
- Commissioning/ maintenance certificate for fire fighting equipment. (Optional)
- Commissioning/ maintenance certificate for fire alarm and detection system. (Optional)
- Safety Data Sheet (Optional)
- Consent letter from owner (if owner is not the applicant)
- List of Occupiers
- Other Documents (Optional)

#### **Note:**

- Applicant are requested to upload the exact document that has been asked in order not to delay processes.
- Only PDF documents can be uploaded on the system.
- Multiple files are allowed for each document.
- All plans shall be in size A3 or A4.
- A printed copy of the plan shall be available when conducting inspection if plan submitted is not of size A3 and A4.
- Two files having the same name cannot be uploaded under one document

#### <span id="page-22-1"></span>Supporting Documents

- 1. Site and Location Plan identifying the building that need to be certified. (Mandatory)
- 2. Plan for building
	- A. Architectural layout plan of each floor of the premises. (Mandatory)

updated architectural plan of each floor of the premises, with internal partitioning, showing clearly dimensions in metres and the following details:-

- locations of exits and staircases.
- locations of fire extinguishers mentioning their type and capacity & other fire-fighting facilities including hose reels, dry riser, wet riser, sprinkler systems, if available,
- locations of break-glass call points, fire detectors, siren and control indicator panel,
- locations of explosive or highly flammable materials or dangerous chemicals used or stored, if available.

<span id="page-23-0"></span>![](_page_23_Picture_101.jpeg)

#### B. Filling station

Layout plan of premises dully signed by the owner or agent and showing the following details.

- Locations of exits and staircase.
- Location of the means available for fire fighting.
- Location of the means available for giving warning in the event of fire.
- Position of pump, storage tank indicating capacity, pipeline and vent pipe and their distance from any building and boundary coloured with fixed colours as follows;

Grey or neutral tint – Existing building

- Red Storage tanks, pumps, pipelines
- Names of streets on which the site abuts and the township in which situated,
- The North Point
- Material safety data sheets for all inflammable liquid and substances stored or used.
- C. Storage of Inflammable gas.

Line drawing of the storage area, showing the following details

- Dimension in metres of the storage area.
- Location of exits and staircase.
- Location of firefighting equipment (mentioning the type & capacity of extinguishers)
- Location of call points and sirens for any fire alarm system
- Distance of the nearest building and nearest boundary.
- 3. Commissioning/ Maintenance Certificate for Fire Fighting equipment. (Optional)
	- If fire fighting equipment already installed in the premises, applicant may submit the commissioning / Maintenance certificate together with the list as per format mention below.

#### **Fire Extinguisher**

![](_page_25_Picture_78.jpeg)

#### **Fire Hose Reel**

Water Tank Capacity………………………

![](_page_25_Picture_79.jpeg)

4. Commissioning/ Maintenance Certificate for Fire alarm and detections If a fire alarm system has been installed in the premises, applicant may submit the commissioning / maintenance certificate together with the list as per format mentioned below.

![](_page_26_Picture_123.jpeg)

5. Storage of hazardous Chemicals

If the premises will store hazardous materials (option 'Storage of Hazardous Chemicals' from section 'Activities to be carried out in the premises', applicant shall submit the list of hazardous materials.

Hazardous Material Stored (Chemical / Inflammable)

![](_page_26_Picture_124.jpeg)

Storage of inflammable Gas

![](_page_27_Picture_90.jpeg)

#### Storage of Inflammable liquid and Substances

![](_page_27_Picture_91.jpeg)

#### 6. Safety Data Sheets

If the premises will store hazardous materials (option 'Storage of Hazardous Chemicals' from section 'Activities to be carried out in the premises', applicant shall submit the safety Data Sheets as per the list of hazardous materials.

7. Line Drawing for Inflammable Gas Storage Area.

If the premises will store inflammable gas, Liquid or other substances (option ' Storage of Inflammable Substances and Inflammable Gases' from Section ' Activities to be carried out in the premises', applicant may submit the line drawing for the Inflammable Gas storage area.

8. Consent Letter from Owner.

If the answer to the question 'Are you the owner of the premises' is No, A consent letter from the Owner shall be provided.

#### 9. Occupier List

A list of occupants, specifying the activities carried out by each occupant and the number of persons likely to be present at any one time.

![](_page_28_Picture_102.jpeg)

## <span id="page-28-0"></span>Step 4 – Submission of application

Once all the details for the application have been submitted successfully, the "Fill the form" and "Upload Documents" section will turn green; this means that the application is complete.

Navigation bar and step completion color codes:

- To navigate between the application form and the upload documents form use the actions "Fill the Form" and "Upload documents" that are available in the navigation bar;
- The navigation bar has the following color codes:
	- 1. Blue current selected form;
	- 2. Yellow –form incomplete;
	- 3. Green form complete;

Applicant then clicks on "Place Request" and the application is submitted

#### <span id="page-29-0"></span>Verification of Application

- After submission, the application and all documents submitted will be verified by the MFRS.
- The MFRS may request any other document(s)/clarification(s) or information to the applicant.
- Any document(s)/clarification(s)/ information requested; the applicant will be notified through the registered e-mail and has 15 days to submit any document(s)/clarification(s) or information failing which application will be set aside automatically without notice.

![](_page_29_Picture_101.jpeg)

# <span id="page-29-1"></span>Alerts and Notifications (SMS /EMAIL)

The Applicant will receive Alerts and Notifications on the following Occasions:

- $\neg$  Acknowledge receipt of application
- $\neg$  Request for Additional Information.
- $\overline{\phantom{a}}$ Site Visit Observations
- $\neg$  Request for Additional Information post Site Visit
- $\neg$  Rejection/ Letter of payment (Favourable Consideration)
- $\neg$  Download Fire certificate

## <span id="page-30-0"></span>Track their application status.

Applicant can log on the system at any moment to track their application status.

1. After login, the applicant clicks on "Your Area" tab to search for the application under "Applications" section.

2. Applications can be searched using the following criteria: Application Type, Category, Transaction Type, Status, Application Number, Submission Date From, Submission Date To. 3. The following search result is obtained after applying the filter.

- 4. The search result displays:
	- 1. The documents that were attached.
	- 2. The current status (yellow status implies awaiting information from the applicant).

## <span id="page-30-1"></span>Provide clarifications

The applicant may be requested to provide clarifications on the application made. He will receive an SMS or an email notifications, if clarifications are needed from him. Applicant can access the Business Portal using the link provided

Where additional information are required, applicant will need to go Your area Tab and select New application in progress

![](_page_30_Picture_69.jpeg)

Applicant will select awaiting additional information

![](_page_31_Picture_52.jpeg)

#### Applicant need to click on Your action is required.

![](_page_31_Picture_53.jpeg)

- 1. When opening the application form, the applicant will see the comments input by the Front Desk Officer together with the list of incorrect documents.
- 2. The Applicant can amend any details in the application form.
- 3. A Clarification box is available for the Applicant, so that he can input any comment for the fire officer.
- 4. To attach the missing documents, the Applicant must click on the "Upload Documents" tab. Only the incorrect documents will be able to be amended.
- 5. The Applicant then clicks on the "Send New Info" button to submit the application again.

## <span id="page-32-0"></span>Fire Safety Recommendation

Once recommendation have been vetted by the Supervising Officer, the applicant will receive a notification on his registered email, directing him to access the NELS portal to view the list of improvements requested by MFRS.

The status of the application will be displayed as "Awaiting Completion of Improvement Work".

The Applicant goes to NELS Portal and looks for the application under "Applications"

Section. Applicant opens the application and goes to "Agency Documents"

Applicant can download and view the improvement notice (in pdf format).

## <span id="page-32-1"></span>Completion of Fire safety Improvement Works

The status of an application for which an improvement notice has been issued will be shown as "Awaiting Completion of Improvement Work".

The applicant clicks on the button "Improvements Required" button.

The list of improvement measures, as requested by MFRS in the improvement notice (MFRS\_IMPROVEMENT\_NOTIFICATION.pdf under Agency Documents) will be displayed in tabular form.

A "Status " drop down with the following options and a comment box is displayed next to each improvement measure

Status: Completed, Incomplete, Not Started

The applicant needs to select the status of each improvement measure from the "Status" drop down and add a comment in the comment box found on the right of the screen.

#### **This step should be performed for all the improvement measures in the "Improvements Required" table.**

The comment is mandatory if the status of the improvement measure is "Incomplete" or "Not Started".

The applicant may enter any valid information that he wishes to communicate to MFRS with regards to the application under process in the "Comments" box found at the bottom of the screen. This "Comment" is optional.

The applicant can additionally upload any document related to the application under the "Other Documents" section found at the bottom of the screen. Again, the document upload is optional.

"Submit Improvement Work" will be highlighted in green and the "Send New Info" button will be activated when the table of improvement measures is filled in correctly, with all the mandatory information.

The applicant clicks on "Send New Info" button to submit the list of improvement measures along with their status and comments.

After submission, the applicant will receive a notification informing him to proceed with payment of the re-inspection fee.

The status of the application on Business Portal will be changed to "Awaiting Payment of Re-Inspection fee"

# <span id="page-33-0"></span>Payment of Fire Certificate fee

- 1. After login, the applicant clicks on "Your Area" tab to search for the application under "Applications" section.
- 2. The application status indicates Awaiting Payment of Certificate Fee.
- 3. The applicant selects the Payments tab and searches for the application to be paid.
- 4. The applicant selects the payment record (turns blue) and clicks on the "open" button to effect the payment.
- 5. After opening an application that has not yet been paid, the applicant will have to select on Option 1 to pay by credit card.
- 6. He inputs his credit card details and clicks Pay Now.
- 7. The application status changes from Not Paid to Paid.
- 8. After opening an application that has not yet been paid, the applicant will have to select on Option 2 to pay by cash or bank cheque.
- 9. He downloads his voucher, prints it and present it to the cashier at the MFRS.

# <span id="page-34-0"></span>Application for multiple Building Blocks

Where an applicant need to make application for multiple building blocks in the premises,

applicant will need to

- A) Insert the following Data in the Section
	- i) Building Details
		- a) Select the Building Structure from the list.
		- b) Select whether cladding available among the building block.
		- c) Number of basement storey Insert the total number of basement storey available within all the building block.
		- d) Number of floor from ground floor Insert the number of floor of the building having the maximum number of floor.
		- e) Number of floor to be certified Insert the total no of floor to be certified and attached a breakdown giving details of each block.
		- f) Height of building above ground floor Insert the height of building of the building block having the maximum number of floor.
		- g) Total area to be certified Insert the total area that need to be certified and to attach breakdown in documents.
		- h) List of Occupier
			- i) Floor level To insert example (Block A Ground Floor)

ii) Occupier – To insert name of company occupying the premises– eg ACD Com Ltd

iii) Activity – To insert activity carried out

Iv) No of persons – to insert the maximum number of persons at any one time. (Employee and Visitors)

- B) submit the following (Refer to Supporting Documents)
	- a) Location Plan
	- b) Site plan identifying each building block to be certified. (Block A, Block B)
	- c) Upload the following information as per format mention below:

![](_page_34_Picture_218.jpeg)

d) Upload the architectural layout plan for each floor of each block.